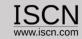

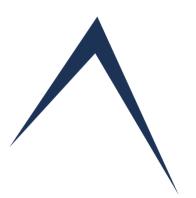

# Create and Administer Assessments Online User Guide

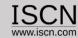

# Role of the Organisation

- ✓ Account for the Business Unit/Department:
- ✓ Insert/Edit Projects and Assessors
- ✓ Create/Edit Assessments
- ✓ Create/Edit Tailorings for Process Domains (e.g. VDA SCOPE)
- ✓ Reuse/Copy Assessment Data
- ✓ Import Assessments
- ✓ One account per Business Unit/Department

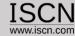

## Select Organisation from the Login Menu

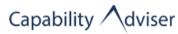

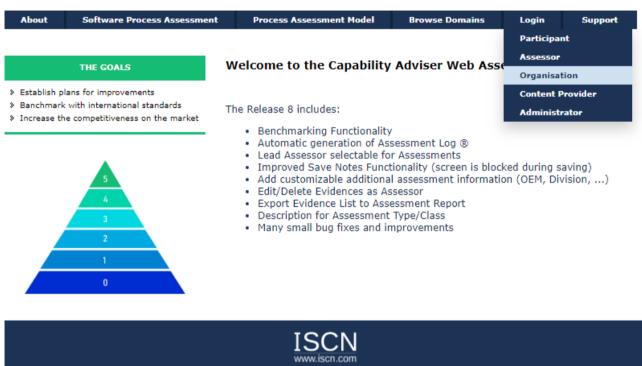

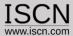

#### Create Assessment

In order to create an assessment a project has to exist and at least one assessor who will perform the assessment.

If a selection of processes are used in the assessment (e.g. VDA SCOPE) than a tailored domain has to be created, containing that set of processes

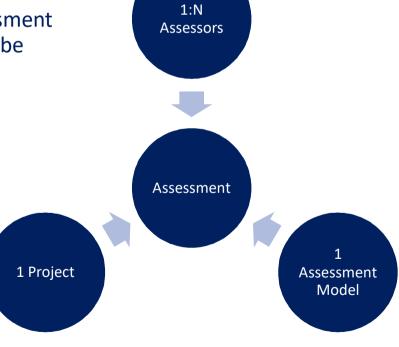

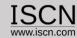

## Insert/Edit a Project

Projects are the basis for an Assessment. A project can have more than one Assessment.

| Projects       | Assessment | Сору      | Assessor | Utilities | Tailoring |
|----------------|------------|-----------|----------|-----------|-----------|
| Insert         |            |           |          |           |           |
| Edit           |            |           |          |           |           |
| Usernames      |            |           |          |           |           |
| Project Inform | nation     |           |          |           |           |
| Company (Pro   | ject) Name | Facility  |          |           |           |
| Language       |            | English ∨ |          |           |           |
| Contact Perso  | on         |           |          |           |           |
| First Name     |            |           |          |           |           |
| Last Name      |            |           |          |           |           |
| E-mail Address |            |           |          |           |           |
| Account Infor  | mation     |           |          |           |           |
| Username       |            |           |          |           |           |
| Password       |            |           |          |           |           |
| Retype Passw   | ord        |           |          | ]         |           |
| Insert Res     | set        |           |          |           |           |

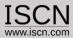

## Insert/Edit a tailored domain

- Usually an assessment is not performed for all process in a PAM
- In order to create a tailored PAM, select Tailoring from the menu and Add
- Enter the Domain identification and description e.g. "VDA Automotive SPICE 3.1 Scope"

#### **IMPORTANT**

 Don't remove processes for tailored domains which were already assessed.

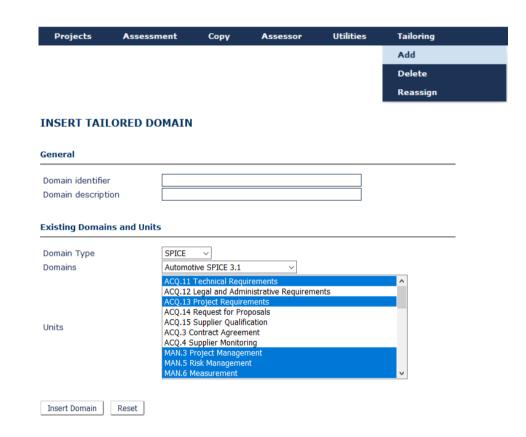

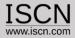

#### Create a Assessment

- Enter the Name and Description of the Assessment
- Add one or more assessors from the list of assessors
- Additional Information for the assessment such as purpose, period, sponsor etc. can be added by clicking o the Additional Information button
- Within the Administrator Interface, additional attributes for the assessment can be defined (e.g. OEM, Business Unit) and added

|                                                        | Assessment                                                  | Сору      | Assessor    | Utilities | Tailoring |
|--------------------------------------------------------|-------------------------------------------------------------|-----------|-------------|-----------|-----------|
|                                                        | Insert                                                      |           |             |           |           |
|                                                        | Edit                                                        |           |             |           |           |
|                                                        | Show Assessme                                               | ents      |             |           |           |
|                                                        | Import SQL                                                  |           |             |           |           |
|                                                        | Import Excel                                                |           |             |           |           |
| INSERT ASSE                                            |                                                             |           |             |           |           |
| Assessment Info                                        | ormation                                                    |           |             |           |           |
|                                                        |                                                             |           |             |           |           |
| Name                                                   |                                                             |           |             |           |           |
| Description                                            | tion                                                        |           |             |           |           |
| Name Description General Informa                       | Linked Asses Demo Asses Remove As                           | sor       | dd Assessor |           | ^         |
| Description  General Informa  Assessors                | Linked Asses<br>Demo Asses                                  | sser ^    |             |           |           |
| Description  General Informa  Assessors  Lead Assessor | Linked Asses  Demo Asses  Remove As                         | ssessor A |             |           |           |
| Description<br>General Informa                         | Linked Asses Demo Asses  Remove As  Demo Asses  Demo Projec | ssessor A | dd Assessor | <b>V</b>  |           |

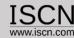

#### Edit an Assessment

- The name and description of the assessment can be changed without an impact on the assessment ratings
- Additional assessors can be added without impacting the existing assessment ratings
- Setting the assessment to Read only will disable the possibility to change or edit the rating and notes.

#### **IMPORTANT**

 By removing assessors from the assessment, their ratings and notes will be also deleted!

#### Assessment Information **Automotive SPICE 3.1** Project **Demo Project** AutomotiveSPICE 31 Assessment Name AutomotiveSPICE 3.1 Assessment Description Level 5 ~ Read only? Assessors Demo Assessor Remove Assessor Add Assessor Handbooker Helper Assign Assessors Lead Assessor (optional) Handbooker Helper Additional Information

**EDIT ASSESSMENT** 

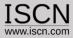

### **Excel Import**

- Assessments which have been exported using the Excel Export function in the Assessor View can be imported back.
- In order to import the excel rating and notes, the assessment, project, domain and assessor must exist with the exact same name in the database.
- The function is useful if notes are being refined after the assessment by assessor not having anymore access to the Capability Adviser

#### **IMPORTANT**

The existing ratings and notes are overwritten!

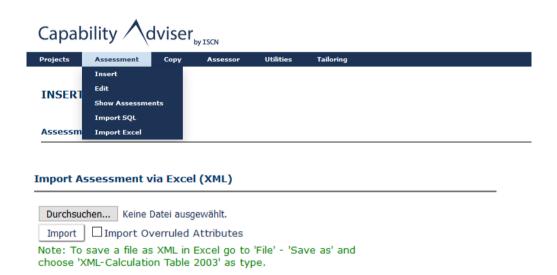

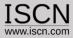

## Import Assessment

- Assessments which have been exported using the Assessment Export function in the Assessor View can be imported back using the Import SQL function.
- The function creates a new project, assessment and adds assessors if missing
- After uploading the exported assessment, follow the instructions
- The function is useful if assessments were created using the offline or Raspberry solution and are now imported back to the main Capability Adviser server.

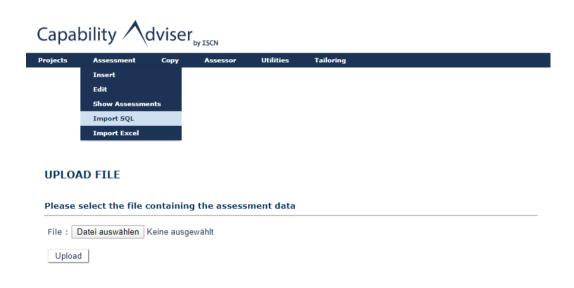

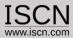

## Assessment Report Template

- For the assessment report an own template can be used
- The template has to be saved in the .docx format
- In the template placeholders have to be set, which are in the tool replaced by real data
- In the template only the content is replaced, the formatting is not changed
- The assessment report template can be uploaded by selecting from the Utilities menu Change Template
- Example:

| Assessment Title:      | {ASSESSMENT_TITLE} |  | Assessment Title:      | Demo Assessment Export  |  |
|------------------------|--------------------|--|------------------------|-------------------------|--|
| Assessed organisation: | STATIC             |  | Assessed organisation: | STATIC                  |  |
| Assessment date:       | {PERIOD}           |  | Assessment date:       | 07.06.2018 - 08.06.2018 |  |
| Assessment location:   | STATIC             |  | Assessment location:   | STATIC                  |  |
| Project:               | {PROJECT_NAME}     |  | Project:               | Demo Project            |  |

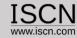

#### Prepare Assessment Report Template

The template is filled with data using placeholders for the corresponding information. The following placeholders are used:

```
"{ASSESSMENT_TITLE}": Title of the assessment

"{PROJECT_NAME}": Name of the project

"{ASSESSORS}": A list of all assessors in the assessment

"{CAP_LEVEL}": A table with the level achievements

"{CAP_ATTRIBUTES}": A table with the attribute
satifactions

"{RATING}": A table with all rated elements

"{PERIOD}": The assessment period

"{SPONSOR}": The assessment sponsor

"{LOCAL_COORDINATOR}": The local assessment coordinator

"{CLASS}": The assessment class
```

```
"{TYPE}": The assessment type

"{PROCESS_CONTEXT}": The process context

"{MODEL_BASED_DEV}": Is model based development used?

(Yes/No)

"{AGILE}": Is it an agile environment? (Yes/No)

"{DISTRIBUTED_DEV}": Is there distributed development?

(Yes/No)

"{THIRD_PARTY}": Management of third party software?

(Yes/No)

"{PLATFORM_LEGACY}": Management of platform and legacy software? (Yes/No)

"{APP_PARAM}": Are there application parameters? (Yes/No)
```